# **GETTING READY FOR GDP11e WITH INTERNET EXPLORER**

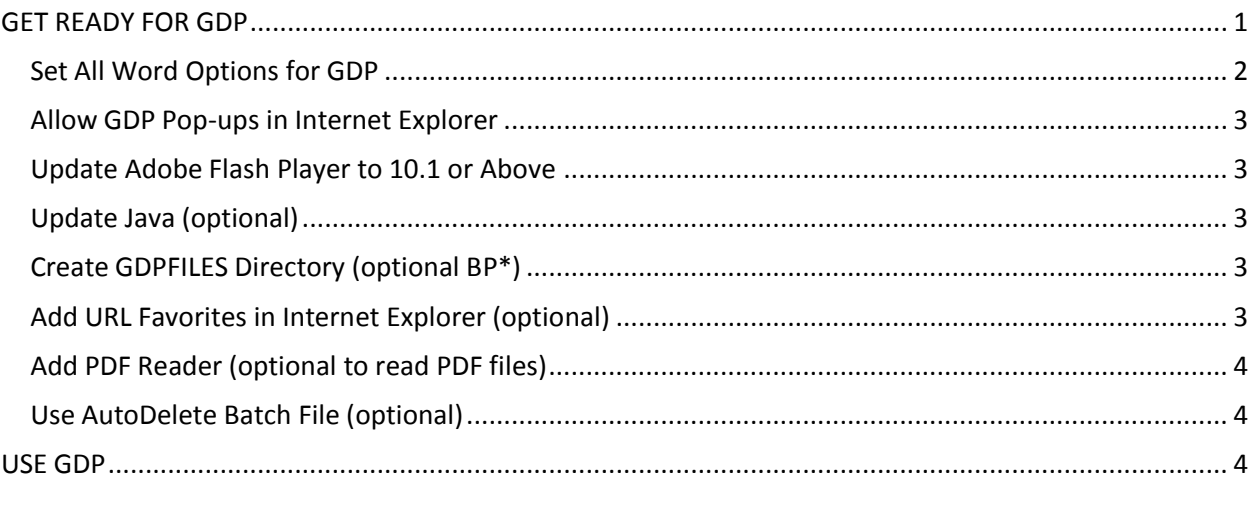

\*BP: Indicates a "Best Practice" routine in GDP.

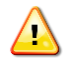

**Students**: The information in this handout is designed primarily to help an instructor on campus prepare for GDP. Always check with your instructor first before taking any steps whatsoever to get ready for GDP11e!

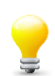

If you are able to access and use a flash drive to save files and wish to take the quickest approach to getting started with GDP, you could simply create a GDPFILES directory on the flash drive, always use **Save As** (not **Save**) when saving files or downloading files to ensure that files are saved to one designated directory, and skip all optional steps below.

# <span id="page-0-0"></span>**GET READY FOR GDP**

#### **On Campus:**

Most campus labs have some sort of automated system in place to remove any files saved there by students during that student's session or at the end of the day. If the workstations in your lab do not have such procedures in place for the automatic removal of files at the end of a class or at of the end of a day, you might consider implementing the optional procedures outlined in this handout when setting up a master computer in a lab before imaging that lab in order to:

- Minimize browsing in a GDP session for downloads and uploads using Internet Explorer.
- Segregate GDP document processing files by creating a GDPFILES directory on the Windows Desktop.
- Enable one-click cleanup of GDP files on the Windows Desktop at the end of each GDP session.

**Note:** Download "GDP 11e Best Practices - [Optimization](http://highered.mcgraw-hill.com/sites/dl/premium/0073372196/instructor/835661/GDP11_Optimization.pdf)" for network and firewall settings.

#### **At Home:**

Instructors should read details of each step to get ready for GDP on campus, decide which steps are appropriate for students working at home, and then direct students accordingly.]

# <span id="page-1-0"></span>*Set All Word Options for GDP*

- GDP will automatically open Word documents with the Word 2003 Style Set in place.
- Items shown with a red checkmark will likely need to be set.
- For more detail on these settings, clic[k here](http://11e1.gdpkeyboarding.com/FAQs.htm#Microsoft_Word_2007) or see Appendix A in the *Word Manual*.

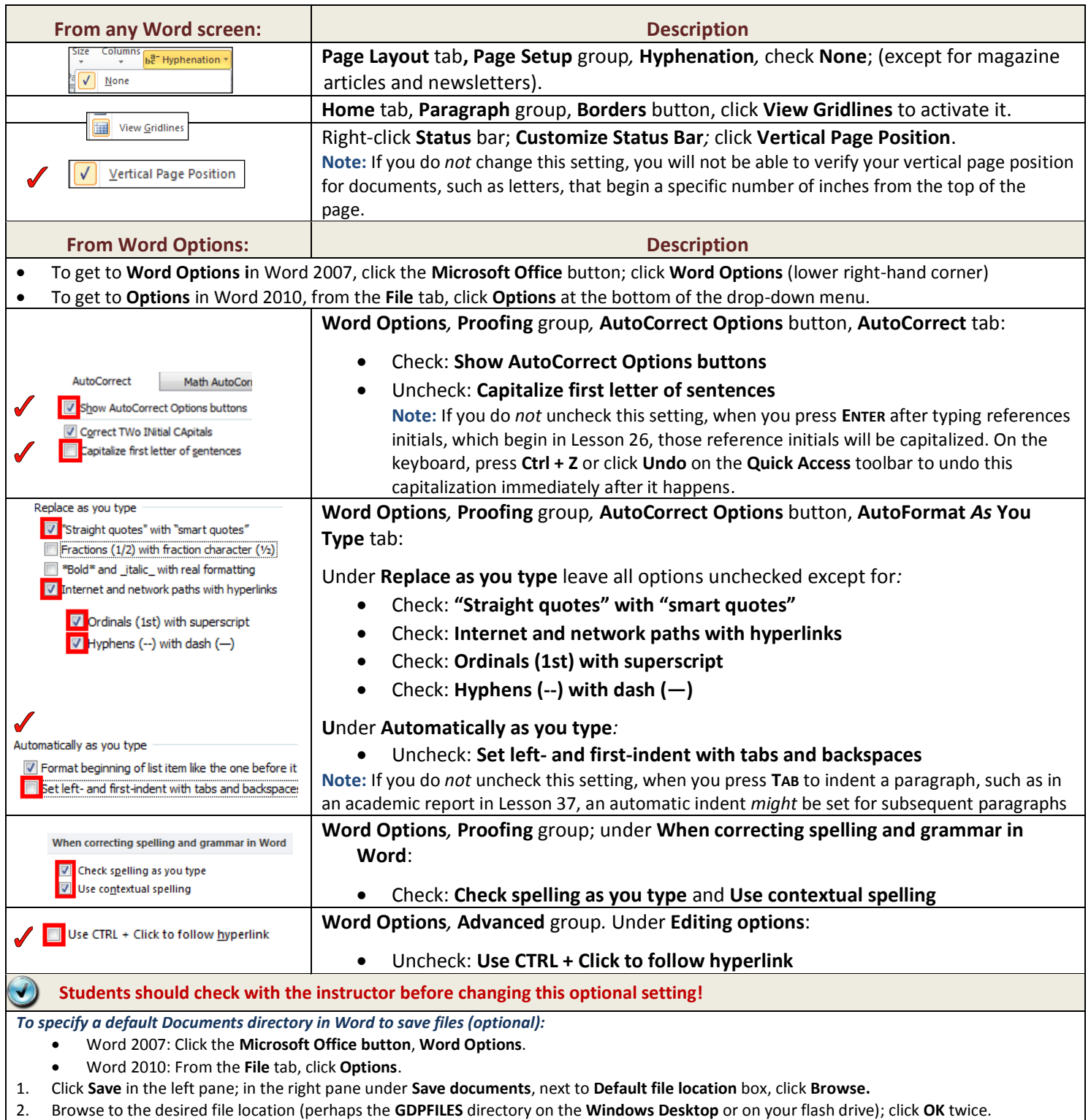

## <span id="page-2-0"></span>*Allow GDP Pop-ups in Internet Explorer*

For Internet Explorer 8

- 1. Open **Internet Explorer**, and click **Tools**, **Internet Options**. (If the Menu Bar is not displayed, rightclick over the area just to the right of the last tab, and check **Menu Bar**.)
- 2. From the **Privacy** tab, under **Pop-up Blocker**, click **Settings**.
- 3. From the **Pop-up Blocker** dialog box, in the **Pop-up Blocker Address of website to allow**, type **gdp11.com**; click **Add**, **Close**, **OK.**

#### **For Internet Explorer 9:**

- 1. Open **Internet Explorer**, and click the **Tools** icon (or **ALT + X**), **Internet** o**ptions**.
- 2. From the **Privacy** tab, under **Pop-up Blocker**, click **Settings**.
- 3. From the **Pop-up Blocker Settings** dialog box, in the **Address of website to allow**, type **gdp11.com**; click **Add**, **Close**, **OK.**

## <span id="page-2-1"></span>*Update Adobe Flash Player to 10.1 or Above*

Update Adobe Flash Player as needed; then restart your browser. Click [here](http://www.adobe.com/software/flash/about/) to see what version of Flash player you are using. You can visit the [Adobe downloads page](http://www.adobe.com/downloads/) for the latest downloads or click [here](http://get.adobe.com/flashplayer/)for the latest version.

## <span id="page-2-2"></span>*Update Java (optional)*

Install the most [current version of Java](http://java.com/en/download/index.jsp) (1.5 or later) if you wish to view movies posted at the GDP Movie [Channel.](http://www.screencast-o-matic.com/channels/cXeeo3Vqg) Click [here](http://www.java.com/en/download/installed.jsp) to verify your Java version.

## <span id="page-2-3"></span>*Create GDPFILES Directory (optional BP\*)*

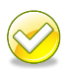

**Best Practice!** When you use Start Work, save your Word file to the same location each time. Creating a GDPFILES directory on the Windows Desktop or in any desired location such as your flash drive is recommended.

- 1. Press **WINDOWS + M** to show the **Desktop**.
- 2. Right-click on an open space on the **Desktop**, and click **New**, **Folder**.
- 3. With **New Folder** still highlighted in the folder name box, type **GDPFILES**; press **Enter**.
- 4. Double-click the folder to open **Windows Explorer**; click inside the **Address** box to display and highlight the directory path.

### <span id="page-2-4"></span>*Add URL Favorites in Internet Explorer (optional)*

- 1. Open **Internet Explorer**; browse to your school's custom login URL Web site.
- 2. Click **Favorites**, **Add to Favorites**; click **Favorites**; from the expanded list of Favorites, right-click the link to your school's custom URL Web site; click **Send to**, **Desktop (create shortcut)**.
- 3. If desired, browse to <http://gdpkeyboarding.com/> and<http://11e1.gdpkeyboarding.com/> and repeat steps 1 and 2.

#### **For Internet Explorer 9:**

- 1. Open **Internet Explorer**; browse to your school's custom login URL Web site.
- 2. Click **CTRL + D**; in the **Add a Favorite** box, type the desired name; click **Add**.
- 3. Click **ALT + C**; right-click the link to your school's custom URL Web site; click **Copy**; press the **WINDOWS KEY + M** to show the Desktop; right-click the **Desktop** and click **Paste** or **Paste Shortcut**.
- 4. If desired, browse to<http://gdpkeyboarding.com/> and<http://11e1.gdpkeyboarding.com/> and repeat steps 1-3.

# <span id="page-3-0"></span>*Add PDF Reader (optional to read PDF files)*

- 1. Open **Internet Explorer**, and browse to the Adobe Web site to download the reader—try this link: [http://get.adobe.com/reader/otherversions/.](http://get.adobe.com/reader/otherversions/)
- 2. Follow the steps there to download and install the reader**.**

# <span id="page-3-1"></span>*Use AutoDelete Batch File (optional)*

- At the end of class, direct students to click the shortcut on the Windows Desktop to run this batch file to delete all files in the GDPFILES directory **permanently**. If any other files have been downloaded and saved to this directory, they will also be deleted. Run this file with caution!
- 1. Click **WINDOWS + R** to open **Run**.
- 2. From the **Run** dialog box, click in the **Open** box, type **notepad** and press **Enter**.
- 3. In the **Notepad** window, type this command, but change the path shown in red to your path to point to the directory whose contents you wish to delete. *Example*: **Del C:\Users\hp\Desktop\GDPFILES\\*.\* /q**
- 4. Press **Ctrl + S**; in the **Save As** dialog box, **File name** box, type this line but change the file name shown in red with a descriptive file name of your choice; type "bat" as the extension, and you must save the file to the C:\Windows directory.

*Example*: **C:\Windows\delgdpfiles.bat**; click **Save**.

- 5. Click the **WINDOWS KEY + M** to display the **Desktop**; right click a blank spot on the **Windows Desktop**, click **New**, **Shortcut**.
- 6. In the **Type the location of the item** box, type: **C:\Windows\delgdpfiles.bat** (change the file name shown in red with your batch file name) or browse to the batch file; click **Next**.
- 7. In the **Type a name for this shortcut** box, type a descriptive name for the shortcut. *Example*: **delgdpfiles.bat**; click **Finish**.
- 8. If you wish to change the icon, right-click the shortcut; click **Properties**; from the **Shortcut** tab, click **Change Icon**, **OK**; from the **Change Icon** dialog box, browse to the desired icon (perhaps an exclamation point), and click **OK** twice.
- 9. Double click the shortcut icon on your **Windows Desktop** anytime you want to permanently delete all files from your **GDPFILES** folder.

# <span id="page-3-2"></span>**USE GDP**

- To practice with GDP, go to the demo site at [https://mhdemo.gdp11.com](https://mhdemo.gdp11.com/) and login with these credentials: Username: *gdp*; Password: *gdp*.
- Download "[Practice Exercises & Document Processing in GDP,](http://gdpkeyboarding.com/Word_Files/Practice_Exercises_&_Document_Processing_in_GDP.doc)" and try the steps for document processing in that handout.